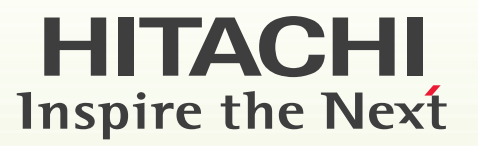

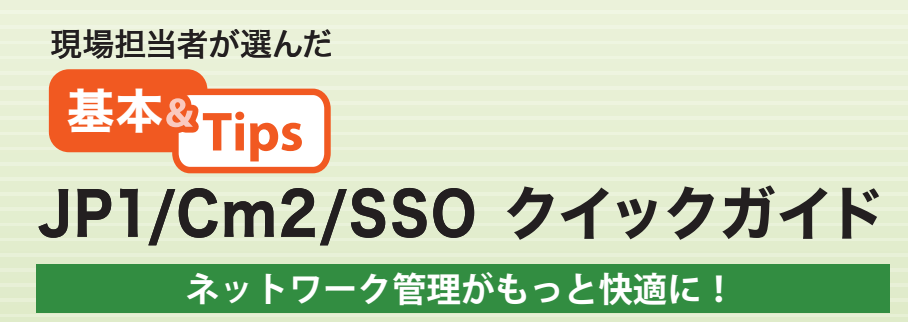

3021-3-265

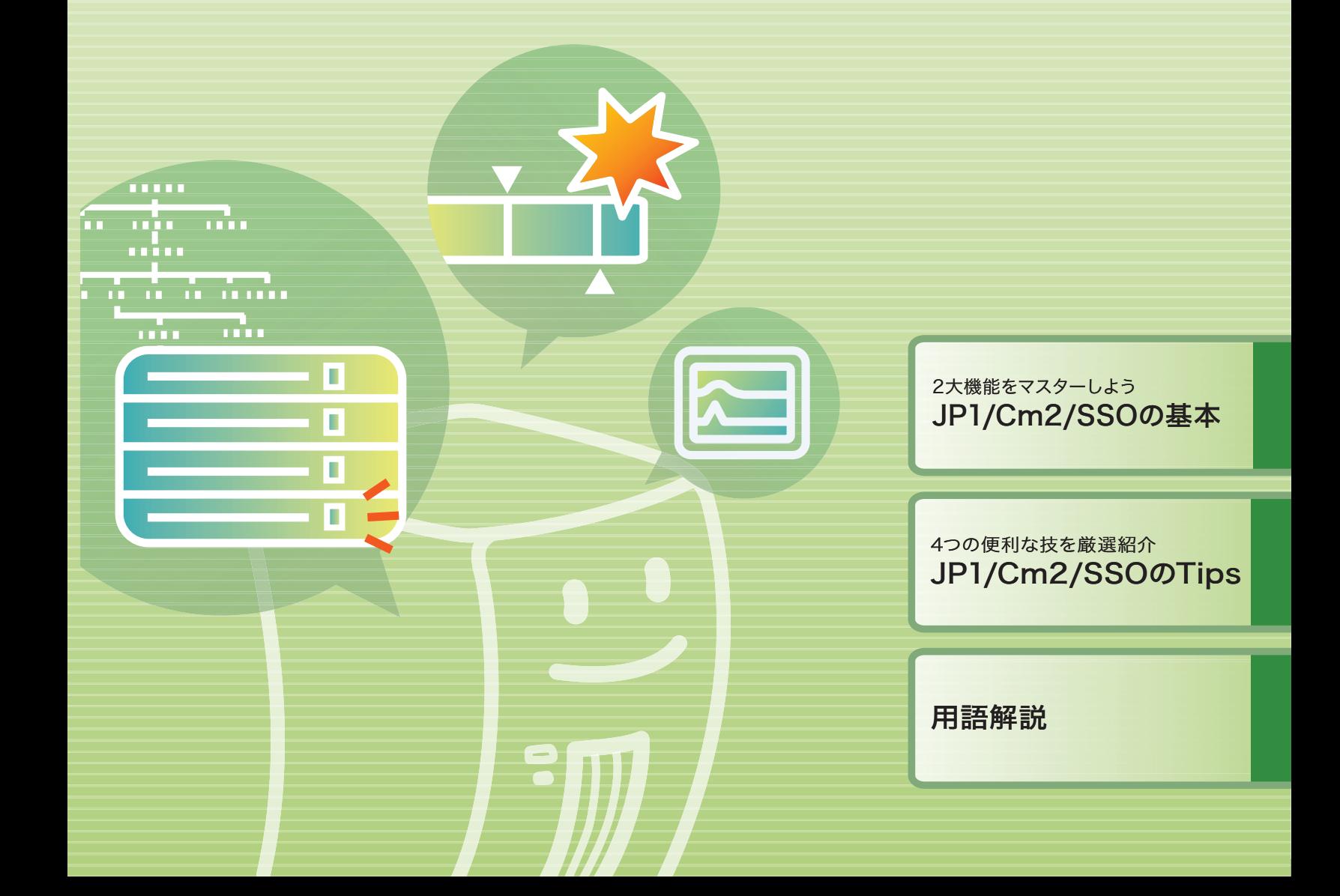

# この本を読むとわかること

「JP1/Cm2/SSO クイックガイド」を読むと、JP1/Cm2/SSO によるネットワーク管理の基本と、JP1/Cm2/SSO の 便利な Tips がわかります。日々のネットワーク管理にご活用ください。

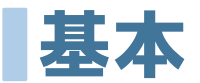

## JP1/Cm2/SSOを初めて使う方や、 製品の特徴を手早く知りたい方は ここを読めばOK!

JP1/Cm2/SSO の 2 大機能について説明しています。 ここを読めば、JP1/Cm2/SSO を使ったネットワーク管理の 基本的な概念や操作の流れを理解できます。

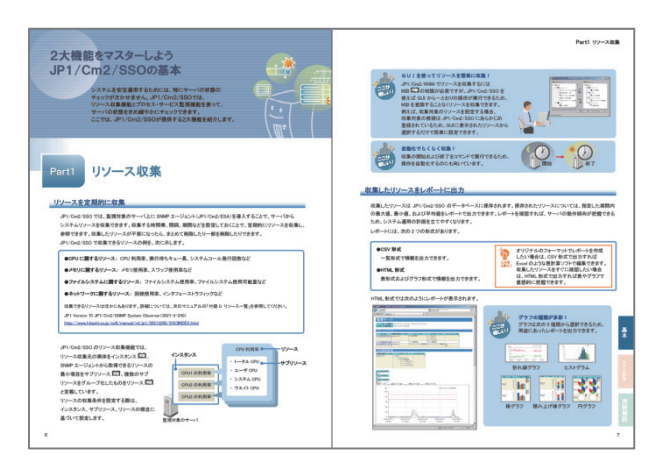

## もっと便利に使いこなしたい方へ イチオシのTipsをご紹介! **Tips**

現場で実際に活用されている Tips を紹介しています。 JP1/Cm2/SSO にはたくさんの便利な機能がありますが、 せっかくの機能を活用できていないという方も少なくあり ません。ここを読めば、「意外に知られていない便利な機能」 を知ることができます。

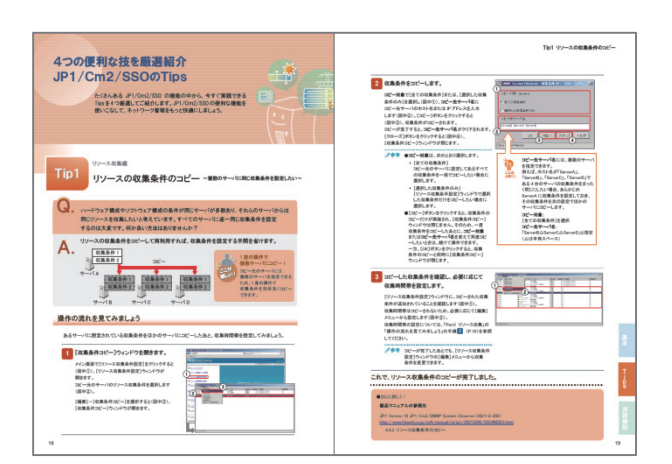

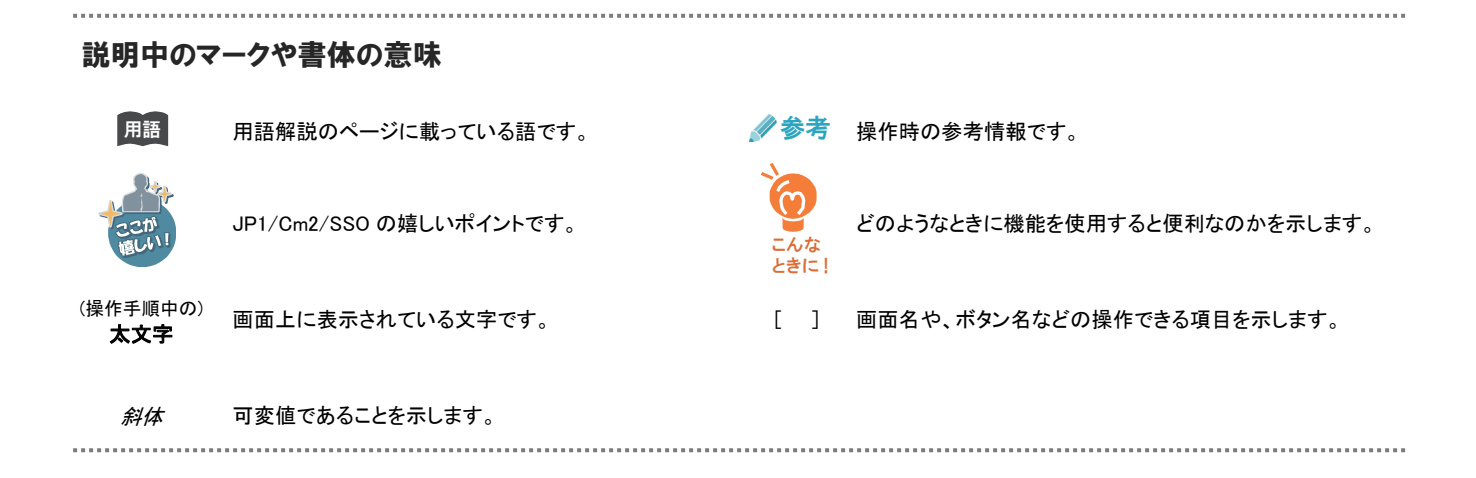

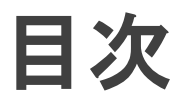

あなたの会社のネットワーク監視 JP1/Cm2/SSOでもっと快適に!..... 2 JP1/Cm2/SSOでネットワーク監視を行うには ~システム構成例~ ....... 4 インストールの流れ ................................................................................................ 5

## 2大機能をマスターしよう JP1/Cm2/SSOの基本 ..................................... 6

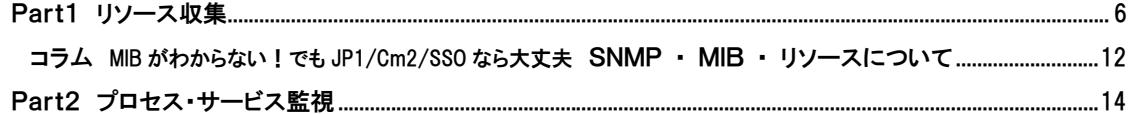

# 4つの便利な技を厳選紹介 JP1/Cm2/SSOのTips................................ 18

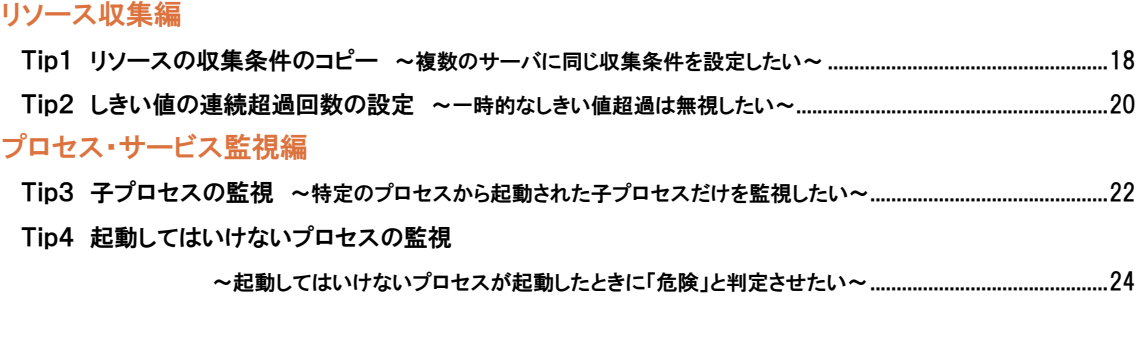

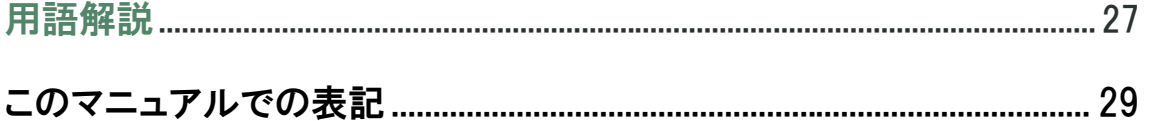

# あなたの会社のネットワーク監視

JP1/Cm2/SSO は、サーバとネットワーク機器を対象に、SNMP を通じて リソースを収集したり、プロセスの生死や Windows サービスの状態を監視したり します。SNMP は業界標準のプロトコルなので、ネットワーク機器のベンダーや サーバのエージェントの種類を意識することなく監視できます。

## リソース収集 …GUIでリソースを簡単に収集

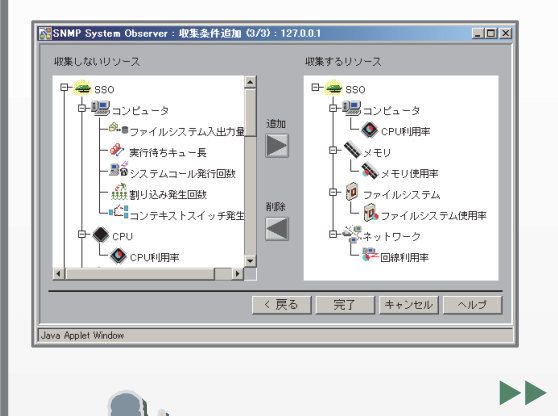

THERE'S MOVED AT YES

にビュー<del>》</del><br>- DFUR用事<br>- トークルのRU<br>- ユーゲORU

OS(Windows、UNIX、Linux(R)など)やSNMPをサポートする各種 サーバ製品とネットワーク機器のシステムリソース(性能情報、統計 情報、稼働情報)およびユーザリソース(ユーザが独自に定義できる リソース)を収集し、リアルタイムに監視できます。例えばCPU利用率 が90%を超えたらインシデントを発行するなどの監視ができます。 インシデント発行とあわせて、任意のアクションを自動的に実行する こともできます。JP1/Cm2/SSOでは、GUIの操作でリソース収集や 監視ができます。

**▶▶ 解説は … 「Part1 リソース収集」(P.6)** 便利なTipsは … 「Tip1 リソースの収集条件のコピー」(P.18) 「Tip2 しきい値の連続超過回数の設定」(P.20)

収集したリソースをレポート出力…システムの傾向がひと目でわかる!

月単位や時間単位など、任意の期間でレポートを作成できます。 レポートはHTML形式(グラフ表示)またはCSV形式で作成できます。 レポートで、リソースが利用される頻度や集中している時間帯などの 傾向をつかむことができるため、システムを計画的に運用できます。

▶▶ 解説は … 「Part1 リソース収集」の 「収集したリソースをレポートに出力」(P.7)

## プロセス·サービス監視 …GUIでプロセス·サービスを簡単に監視

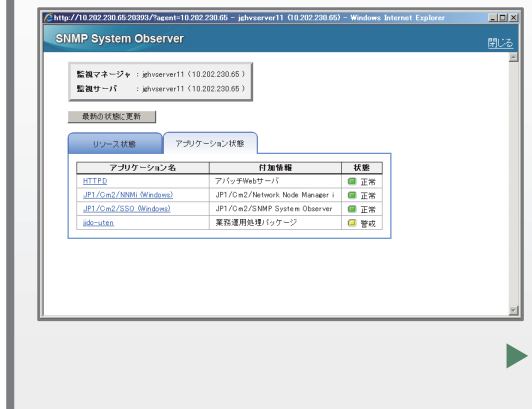

1つ以上のプロセス・サービスをまとめてアプリケーションとして 定義し、プロセスの生死や Windows サービスの状態によって アプリケーションが正常に動作しているかを監視できます。 プロセス・サービスの状態は GUI で簡単に確認できます。 プロセス・サービスの状態に応じてインシデントを発行したり、 監視対象のサーバに対して任意のアクションを自動的に実行 することもできます。

**▶▶ 解説は … 「Part2 プロセス・サービス監視」(P.14)** 便利なTipsは … 「Tip3 子プロセスの監視」(P.22)

「Tip4 起動してはいけないプロセスの監視」(P.24)

# JP1/Cm2/SSOでもっと快適に!

## JP1/Cm2/NNMi と連携し、システム全体を広く監視

JP1/Cm2/SSO は JP1/Cm2/NNMi と連携し、しきい値を超えた場合にインシデントを発行したり、 プロセス・サービスの稼働状態に応じて、監視マップの該当する機器シンボルの表示色を変えたり できます。また、JP1/Cm2/NNMi 画面から、JP1/Cm2/SSO で収集したリソースやプロセスの監視状態 をダイレクトに確認することもできます。

JP1/Cm2/SSO は項目を絞って監視するので、JP1/PFM - Agent for Platform や JP1/PFM - RM for Platform と比べ、システム全体のサービスレベルが低下していないかを広く手軽に監視するのに 適しています。

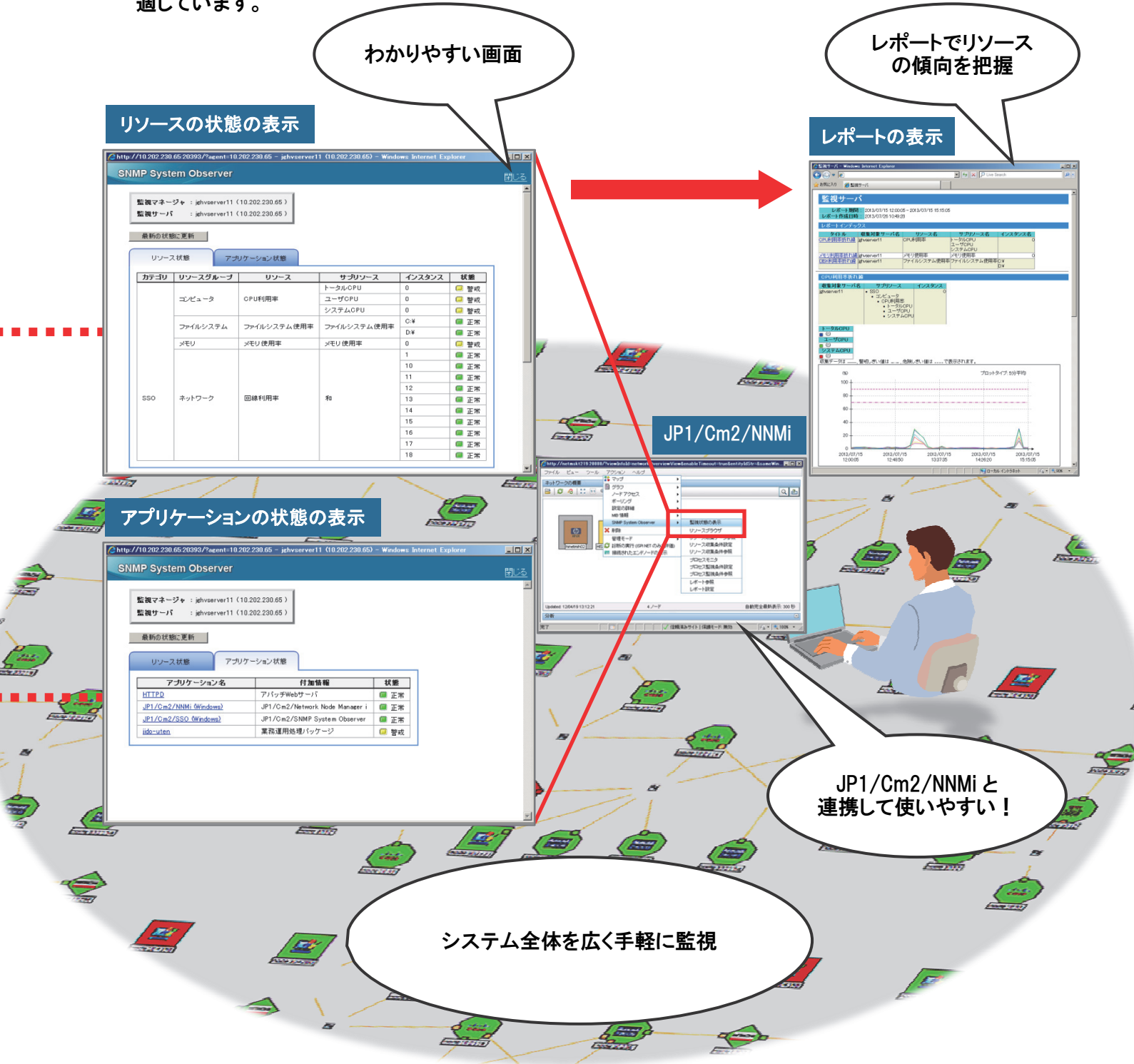

## JP1/Cm2/SSOでネットワーク監視を行うには ~システム構成例~

JP1/Cm2/SSO を活用してネットワーク監視を行う場合のシステム構成例を紹介します。

それぞれの製品はどんな役割を担っているの?

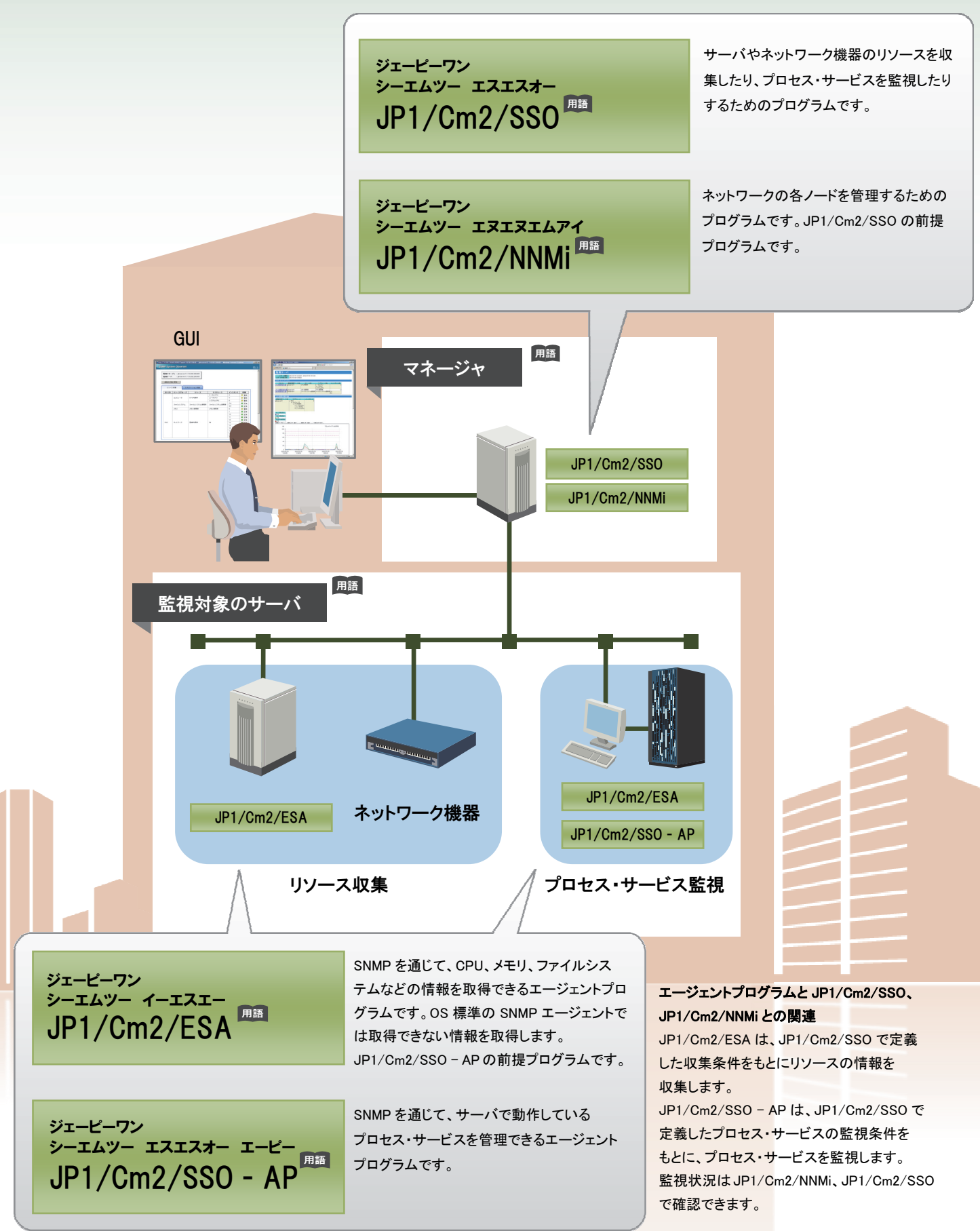

## インストールの流れ

インストール媒体をセットして、ウィザードの画面に従いインストールを実施します。

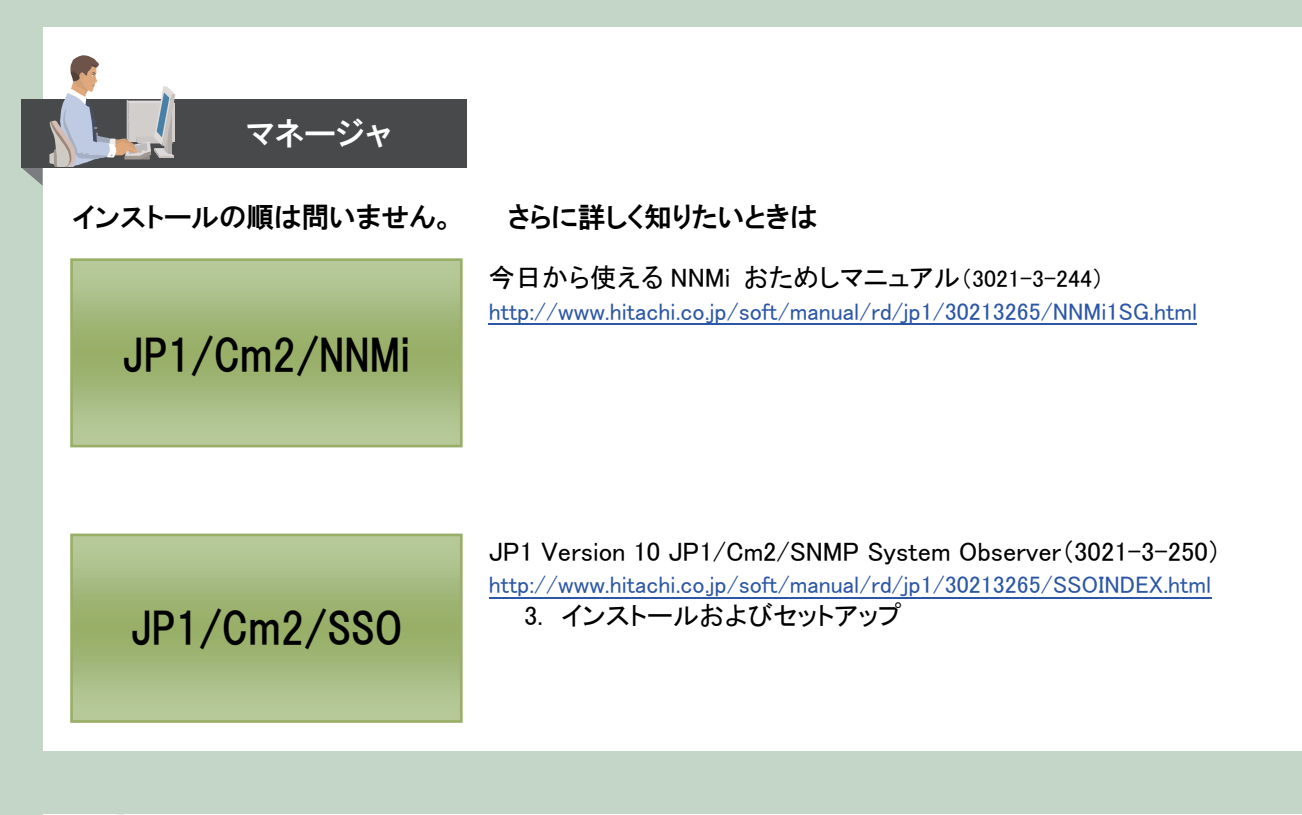

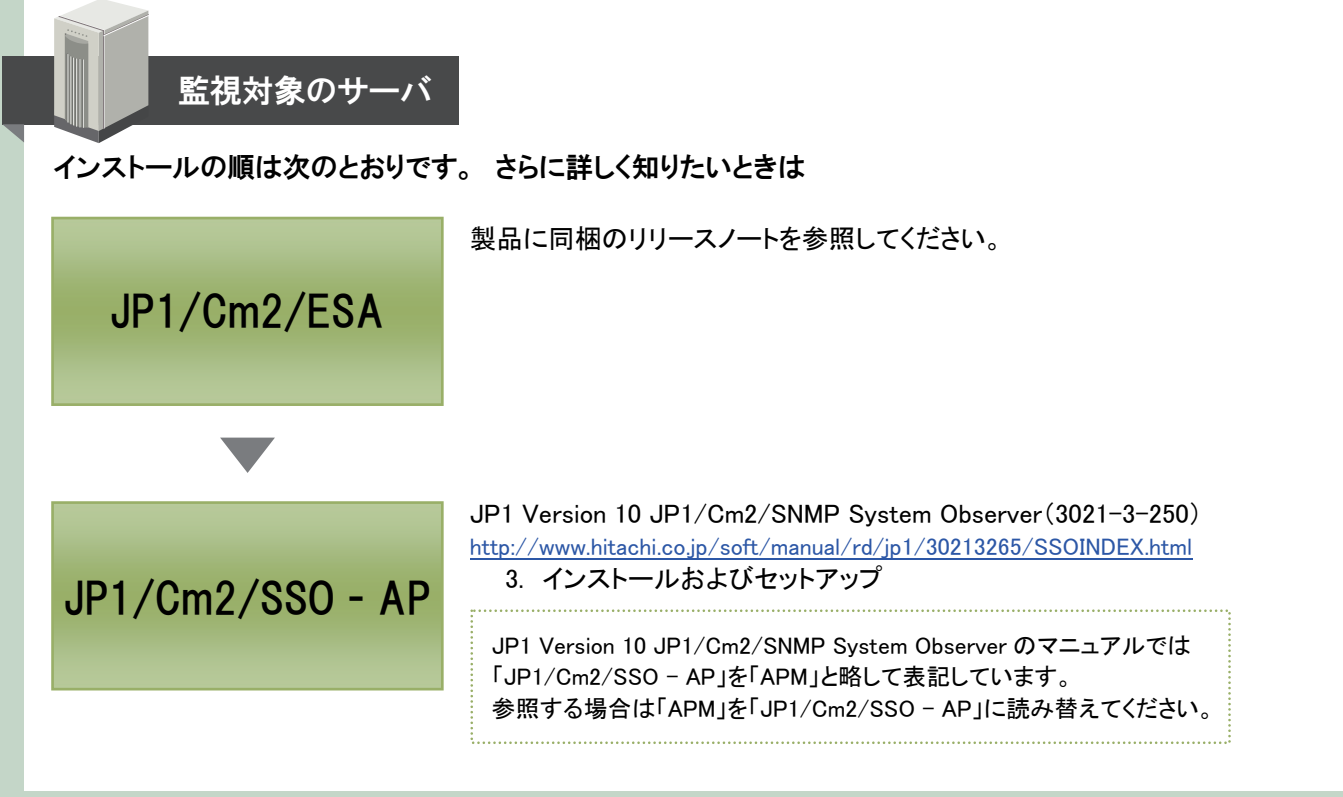

## 日立ソフトウェアマニュアル

各製品のマニュアルはインターネットで公開しています。 http://www.hitachi.co.jp/soft/manual/rd/jp1/30213150/manual.html

## 2大機能をマスターしよう JP1/Cm2/SSOの基本

システムを安定運用するためには、特にサーバの状態の チェックが欠かせません。JP1/Cm2/SSOでは、 リソース収集機能とプロセス・サービス監視機能を使って、 サーバの状態をきめ細やかにチェックできます。 ここでは、JP1/Cm2/SSOが提供する2大機能を紹介します。

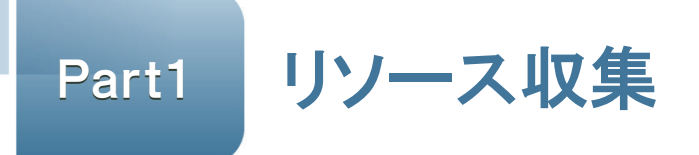

## リソースを定期的に収集

JP1/Cm2/SSO では、監視対象のサーバ上に SNMP エージェント(JP1/Cm2/ESA)を導入することで、サーバから システムリソースを収集できます。収集する時間帯、間隔、期間などを設定しておくことで、定期的にリソースを収集し、 参照できます。収集したリソースが不要になったら、まとめて削除したり一部を削除したりできます。 JP1/Cm2/SSO で収集できるリソースの例を、次に示します。

●CPU に関するリソース: CPU 利用率、実行待ちキュー長、システムコール発行回数など

●メモリに関するリソース: メモリ使用率、スワップ使用率など

●ファイルシステムに関するリソース: ファイルシステム使用率、ファイルシステム使用可能量など

●ネットワークに関するリソース: 回線使用率、インタフェーストラフィックなど

収集できるリソースはほかにもあります。詳細については、次のマニュアルの「付録 G リソース一覧」を参照してください。 JP1 Version 10 JP1/Cm2/SNMP System Observer(3021-3-250) http://www.hitachi.co.jp/soft/manual/rd/jp1/30213265/SSOINDEX.html

JP1/Cm2/SSO のリソース収集機能では、 リソース収集元の実体をインスタンス 囲る、 SNMP エージェントから取得できるリソースの 最小項目をサブリソース 四週、複数のサブ リソースをグループ化したものをリソース 用語 と定義しています。 リソースの収集条件を設定する際は、 インスタンス、サブリソース、リソースの概念に 基づいて設定します。

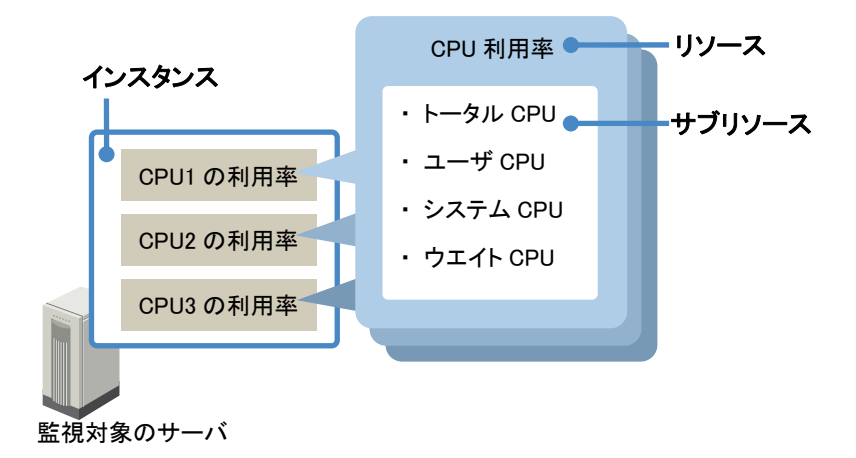

 $\bullet$ 

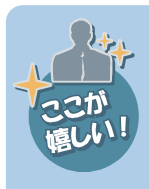

#### GUIを使ってリソースを簡単に収集!

JP1/Cm2/NNMi でリソースを収集するには MIB <sup>囲語</sup>の知識が必要ですが、JP1/Cm2/SSOを 使えば GUI から一とおりの操作が実行できるため、 MIB を意識することなくリソースを収集できます。 例えば、収集対象のリソースを設定する場合、 収集対象の候補は JP1/Cm2/SSO にあらかじめ 登録されているため、GUIに表示されたリソースから 選択するだけで簡単に設定できます。

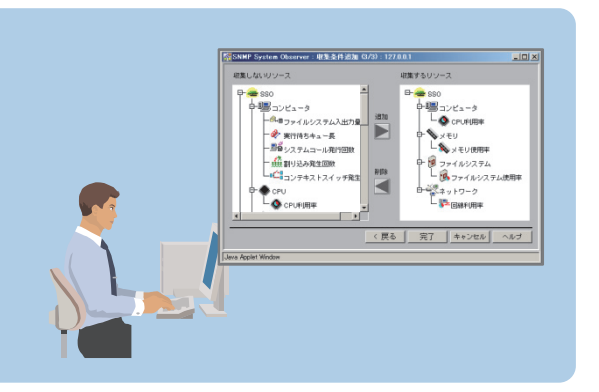

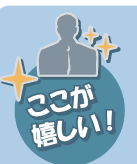

自動化でらくらく収集! 収集の開始および終了をコマンドで実行できるため、 操作を自動化するのにも向いています。

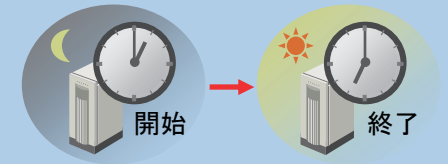

## 収集したリソースをレポートに出力

収集したリソースは JP1/Cm2/SSO のデータベースに保存されます。保存されたリソースについては、指定した期間内 の最大値、最小値、および平均値をレポートで出力できます。レポートを確認すれば、サーバの動作傾向が把握できる ため、システム運用の計画を立てやすくなります。

レポートには、次の 2 つの形式があります。

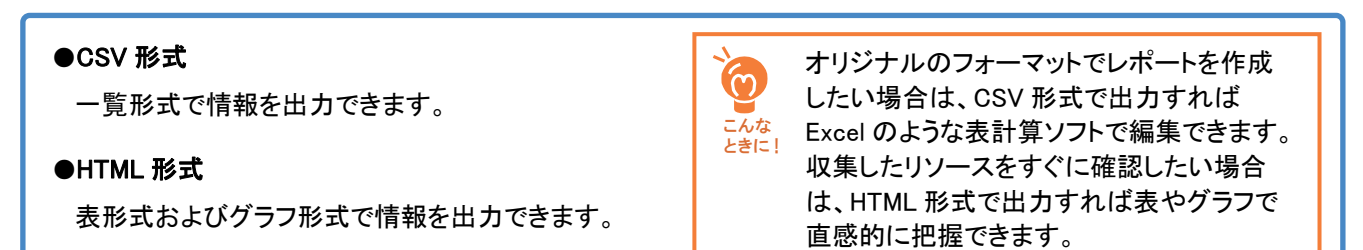

HTML 形式では次のようにレポートが表示されます。

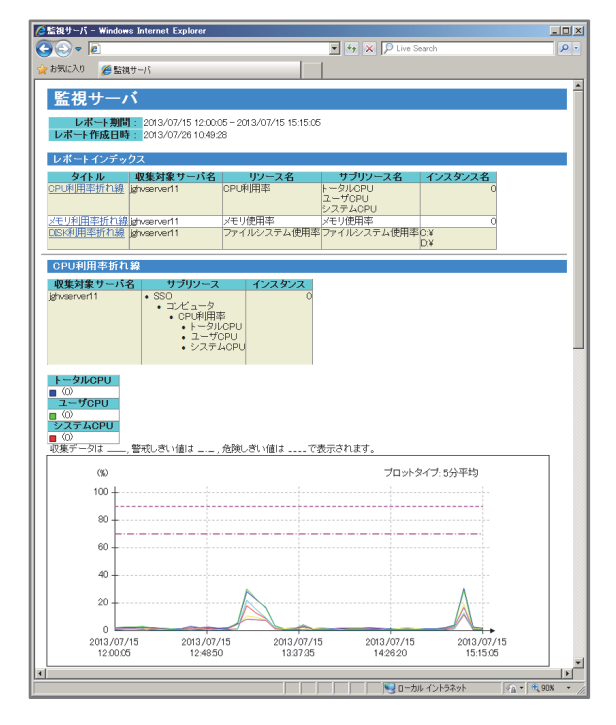

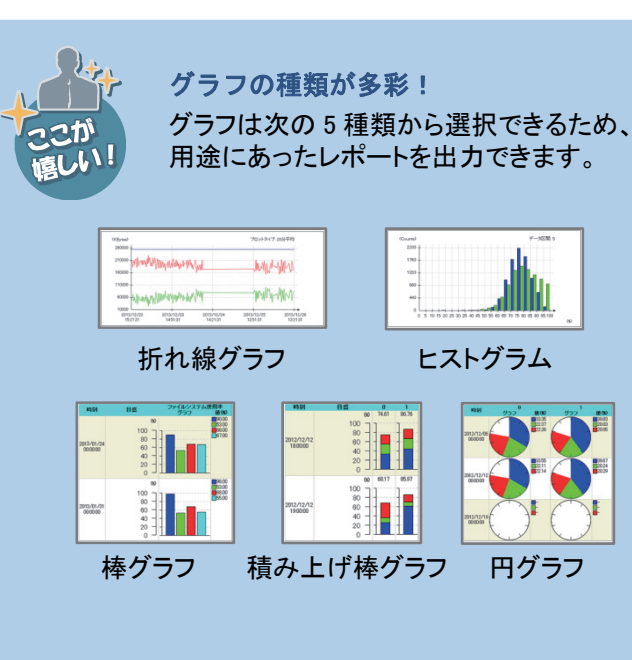

## リソースの状態の変化を通知

JP1/Cm2/SSO では、しきい値 の設定をすることで、対象のリソースの状態を「正常」「警戒」または「危険」と判定 用語 します。また、対象のリソースの状態が変化した場合、次のような方法で管理者に通知できます。

## ●インシデント 囲調で通知

インシデントを発行することで、リソースの状態の変化を JP1/Cm2/NNMi の画面で確認できます。

### ●マップのシンボルで通知

JP1/Cm2/NNMi のマップと連携することで、リソースの状態の 変化をシンボルの色で確認できます。

### ●コマンドの自動実行で通知

リソースの状態が変化したときに任意のコマンドを自動実行できます。 例えば、警告のランプを点灯させるコマンドを使用すれば、 保守員が異常の発生に気づきやすくなり、迅速に対応できます。

## リソースをリアルタイムに参照

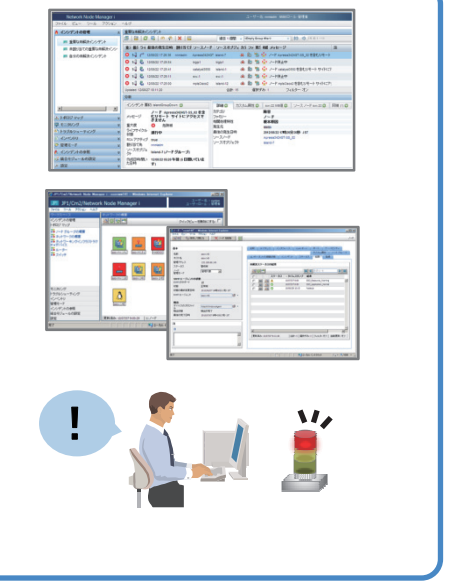

JP1/Cm2/SSO では、MIB を意識することなく、GUI からの操作でリアルタイムにリソースの情報を参照できます。リソー スに異常な値が検知された場合や、現在のサーバの負荷状況を知りたい場合などに参照すると便利です。

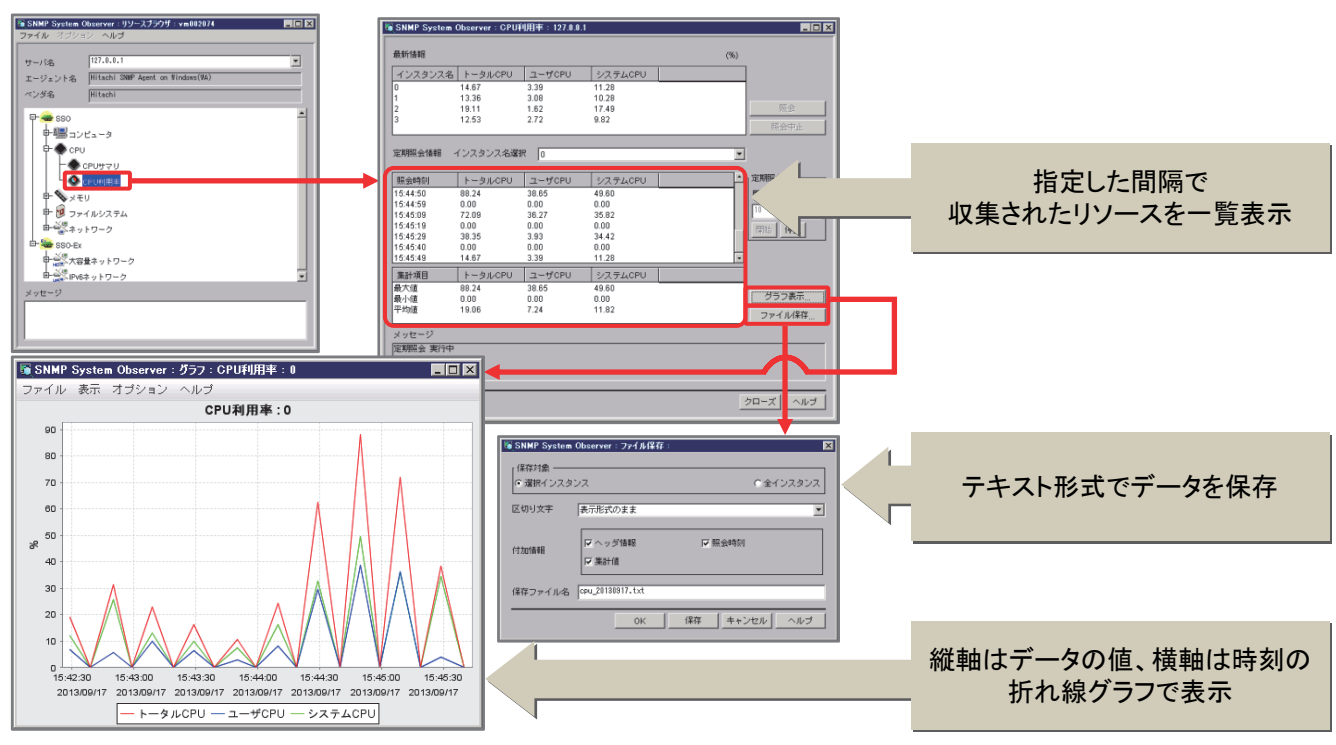

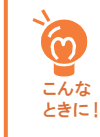

リソースのデータ保存やグラフ表示は、ここで紹介したリアルタイム参照のほか、レポート出力(P.7)でも 実施できます。収集したリソースを月単位や年単位で分析し、システム全体の傾向を把握したいときは レポート出力、分単位や時間単位で分析し、異常のあるリソースをピンポイントでモニタリングしたいとき はリアルタイム参照というように使い分けることができます。

## 操作の流れを見てみましょう

JP1/Cm2/SSO でリソースを収集するための設定をして、収集を開始します。その後、収集したリソースを参照 してみましょう。

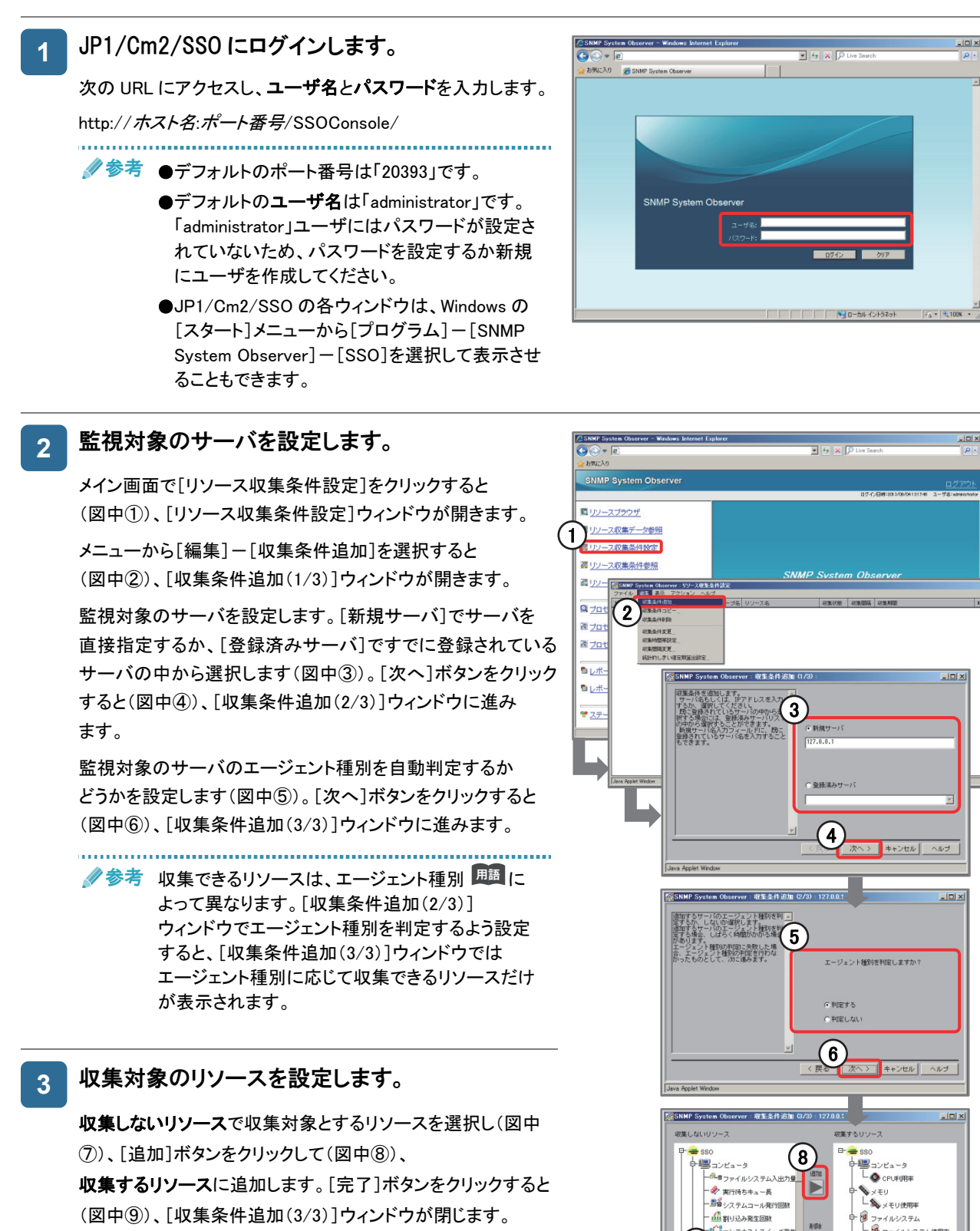

Tip s用語解説基本

(次ページへ続く)

 $\overline{9}$ 

メディットワーク<br>L <del>- D</del> maximi

**完了 キャンセル ヘルプ** 

 $\left( 7\right)$ 

 $\bullet$  centime

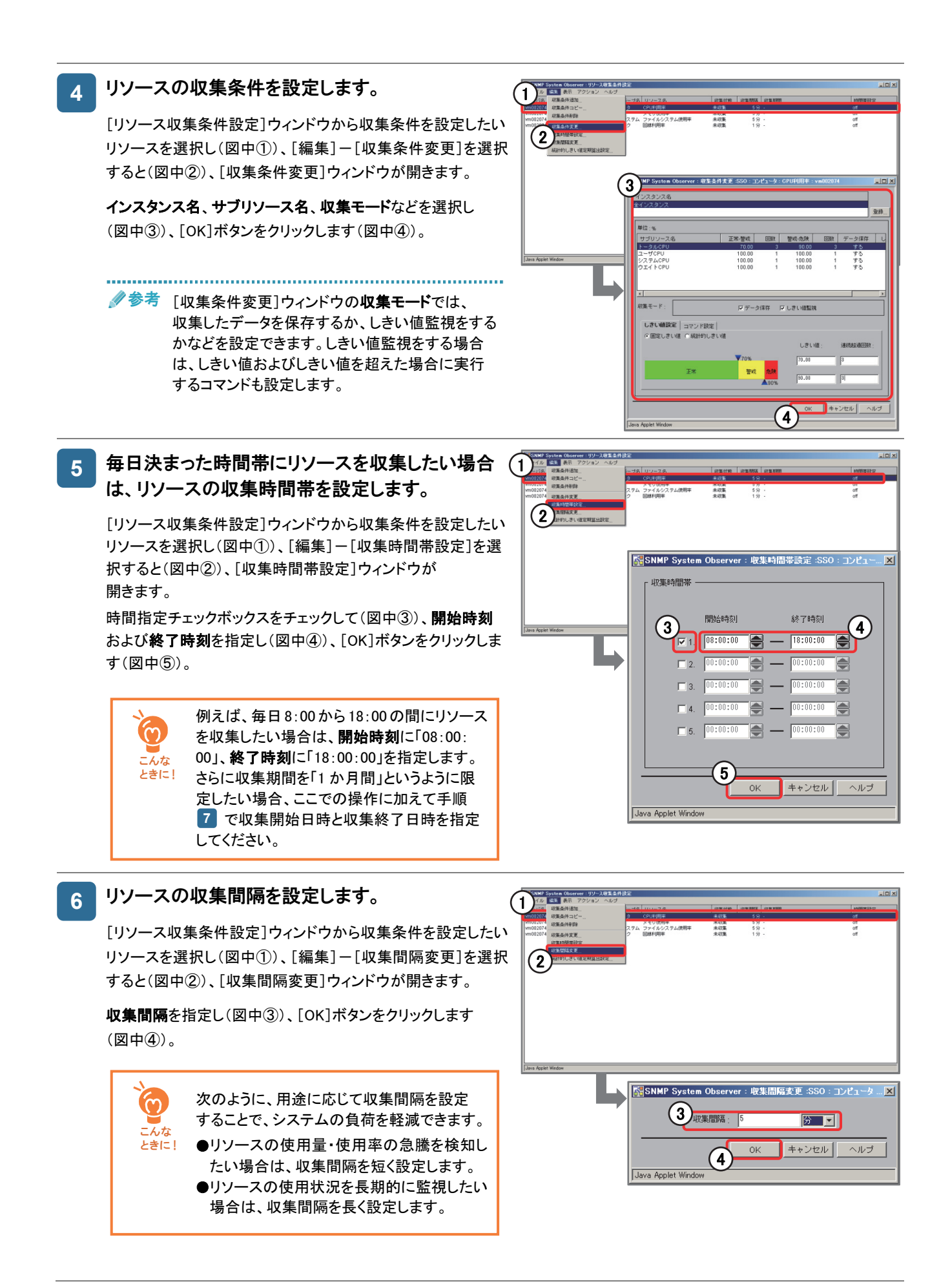

![](_page_12_Figure_1.jpeg)

参照したい期間を収集期間一覧から、参照したいインスタンス をインスタンス一覧からそれぞれ選択し(図中4)、[リスト表 示]ボタンをクリックすると(図中⑤)、[リスト表示]ウィンドウが 表示されて収集データの一覧を参照できます。

![](_page_12_Figure_3.jpeg)

リソースのコピー&削除で データベースをすっきり! [リソース収集データ参照]ウィンドウで は、収集したシステムリソースのデータ をコピーおよび削除できます。 例えば、問題のある期間のリソースだけ をコピーして残しておき、それ以外の 不要なリソースを削除すれば、データ ベースの空き容量を確保できます。

![](_page_12_Figure_5.jpeg)

これで、リソース収集の設定と開始、および収集したリソースの参照が完了しました。

胖說

![](_page_13_Picture_0.jpeg)

「リソース」「SNMP」「MIB」。これら3つのキーワードを解説しながら、ネットワーク監視で JP1/Cm2/SSO を使用する利 点について説明します。

## JP1/Cm2/SSOで収集するリソース 画

JP1/Cm2/SSO は SNMP を通じて監視対象の機器から MIB を受け取り、それらの MIB を加工して、サーバのリソース (CPU 利用率、メモリ使用率、ファイルシステム使用率など)や、ネットワークのリソース(回線使用率など)として表示し ます。

個々の MIB を監視運用に使いやすいリソース情報に加工するには MIB の知識が必要ですが、JP1/Cm2/SSO では GUI の操作で収集したいリソース情報を設定できるので、MIB を意識することなく有効なリソース情報を収集できます。

![](_page_13_Figure_5.jpeg)

## SNMP(Simple Network Management Protocol) 願とは

SNMP は、業界標準のプロトコルです。JP1/Cm2/SSO が監視対象にするのは、SNMP をサポートするサーバやネット ワーク機器です。JP1/Cm2/SSO がリソースを収集する場合は、SNMP を使って MIB 情報を取得しています。

## MIB(Management Information Base Ba)とは

MIBは、サーバ製品やネットワーク機器上の管理情報の集合体です。MIBにある一つ一つの管理情報をMIBオブジェク ト <u>周調</u>と呼びます。MIBオブジェクトは階層的なツリー構造で構成されていて、ツリーの階層ごとにユニークな名称と それを数値で表す識別子を持っています。

MIB オブジェクトの特定の値のことをインスタンスと呼びます。JP1/Cm2/SSO が収集するリソースの実体のことです。 例えばファイルシステム情報が入る MIB オブジェクトの場合、Windows であればドライブレターの、「C:\」や「D:\」が各 インスタンスとなります。

## MIBを使ってJP1/Cm2/SSOが提供していないリソースも収集したい!という方へ

JP1/Cm2/SSO で収集できるのは、JP1/Cm2/SSO が提供するリソースだけではありません。次のようなオブジェクトを ユーザリソースファイルに定義して、ユーザ独自のリソースを収集できます。

●他社の SNMP エージェントが実装する企業固有 MIB オブジェクト

### ●ユーザ拡張 MIB 定義機能で指定したユーザ固有 MIB オブジェクト

注 ユーザ拡張 MIB 定義機能を使用する場合、あらかじめ JP1/Cm2/ESA で拡張 MIB オブジェクトを定義する必要が あります。

![](_page_14_Figure_7.jpeg)

![](_page_14_Picture_8.jpeg)

#### 製品マニュアルの参照先

JP1 Version 10 JP1/Cm2/SNMP System Observer(3021-3-250) http://www.hitachi.co.jp/soft/manual/rd/jp1/30213265/SSOINDEX.html

2.3 ユーザリソース監視機能

# Part2 プロセス·サービス監視

## プロセス・サービスの稼働状態を定期的に監視

監視対象のサーバに JP1/Cm2/SSO - AP を導入することで、そのサーバのプロセス・サービスの稼働状態を JP1/Cm2/SSO で定期的に監視できます。監視対象のサーバが遠隔地にある場合でも、稼働状態に異常があったとき にすぐに発見できるため、迅速な対応につながり、業務で利用しているサーバの可用性を向上させられます。

![](_page_15_Picture_3.jpeg)

![](_page_15_Picture_4.jpeg)

JP1/Cm2/SSO では、次のようなプロセス・サービスも監視できます。

- ●同時に起動している同じ名称のプロセス
- ●親子関係 囲 を持たせたプロセス
- ●起動してはいけないプロセス・サービス

親子関係を持たせて監視する方法は「Tip3」(P.22)、起動してはいけない プロセス・サービスを監視する方法は「Tip4」(P.24)でご紹介しています。

## プロセス・サービスの稼働状態の変化を通知

JP1/Cm2/SSO では、プロセス・サービスの稼働状態によって、監視対象のアプリケーションの状態を「正常」「警戒」 または「危険」と判定しています。稼働状態が変化した場合、次のような方法で管理者に通知できます。

## ●インシデント 囲調で通知

インシデントを発行することで、稼働状態の変化を JP1/Cm2/NNMi の画面で確認できます。

## ●マップのシンボルで通知

JP1/Cm2/NNMi のマップと連携することで、稼働状態の変化を シンボルの色で確認できます。

#### ●コマンドの自動実行で通知

稼働状態が変化したときに任意のコマンドを自動実行できます。 例えば、警告のランプを点灯させるコマンドを使用すれば、 保守員が異常の発生に気づきやすくなり、迅速に対応できます。

![](_page_15_Picture_18.jpeg)

## 操作の流れを見てみましょう

JP1/Cm2/SSO でプロセス・サービスを監視するための設定をして、監視を開始します。その後、プロセス・サービスの 稼働状態を参照してみましょう。

#### 監視対象のサーバを追加します。 **1**

メイン画面で[プロセス監視条件設定]をクリックすると (図中①)、[プロセス監視条件設定]ウィンドウが開きます。

[プロセス監視条件設定]ウィンドウのサーバ名に、監視対象 とするサーバのホスト名または IP アドレスを入力し(図中②)、 [追加]ボタンをクリックします(図中③)。

監視サーバー覧に、監視対象のサーバが追加されます。

![](_page_16_Picture_7.jpeg)

監視対象とするアプリケーションを選択します。 **2** 

監視アプリケーション一覧で、監視対象とするアプリケーション を選択し(図中①)、[する/しない]ボタンをクリックすると (図中②)、監視アプリケーション一覧の監視モードが切り替わ ります(図中③)。

監視対象とするアプリケーションの監視モードを、すべて 「する」に設定してください。

![](_page_16_Picture_11.jpeg)

監視アプリケーション一覧には、 あらかじめ各 JP1 製品の プロセス・サービスが登録されています。 そのため、すぐに JP1 製品の監視を 始められます。

![](_page_16_Picture_13.jpeg)

参考 JP1 製品以外のアプリケーションを監視する場合 は、[プロセス監視条件設定]ウィンドウの[オプショ ン]-[アプリケーション登録]を選択し、[アプリケ ーション登録]ウィンドウを開いてアプリケーション を登録します。

(次ページへ続く)

基本

用語解説

## 監視する間隔を設定します。 **3** 1

「プロセス監視条件設定]ウィンドウで「オプション]ー「監視サ ーバ]-[監視間隔設定]を選択すると(図中①)、[監視間隔 設定]ウィンドウが開きます。

監視間隔に、監視対象のサーバを監視する間隔を分単位で 入力し(図中②)、[OK]ボタンをクリックします(図中③)。

![](_page_17_Picture_4.jpeg)

ヘルスチェックの間隔を設定します。

**4** 

[プロセス監視条件設定]ウィンドウで[オプション]ー[監視サ ーバ]-[ヘルスチェック間隔設定]を選択すると(図中①)、 [ヘルスチェック間隔設定]ウィンドウが開きます。

ヘルスチェック間隔に、監視対象のサーバのヘルスチェックを 実行する間隔を分単位で入力し(図中②)、[OK]ボタンをクリ ックします(図中③)。

参考 ヘルスチェックとは、プロセス・サービスを正常に

監視できているかどうかを確認する機能です。 監視対象のサーバの動作状況や、監視対象の サーバとマネージャにそれぞれ設定されている監 視条件が一致しているかどうかをチェックし ます。システムの安定運用のためには、定期的な ヘルスチェックの実施をお勧めします。

#### 稼働状態が変化したときに自動実行するコマンド を指定します。 **5**

[プロセス監視条件設定]ウィンドウで[オプション]ー[監視ア プリケーション]-[自動アクション]を選択すると(図中①)、 [自動アクション]ウィンドウが開きます。

稼働状態が変化したときに、コマンドを自動実行するかどうか をそれぞれ選択します(図中②)。[する]を選択した場合は、 コマンド名に自動実行するコマンドを入力します(図中③)。

設定が完了したら、[OK]ボタンをクリックします(図中④)。

 参考 稼働状態が変化したときに、監視対象のサーバ上

でコマンドをリモート実行することもできます。 リモート実行したい場合は、[プロセス監視条件 設定]ウィンドウで[オプション]-[監視アプリケー ション]-[リモートコマンド]を選択し、[リモートコマ ンド]ウィンドウを開いて設定します。

![](_page_17_Picture_16.jpeg)

![](_page_17_Picture_17.jpeg)

#### プロセス・サービスの監視を開始します。 **6**  [プロセス監視条件設定]ウィンドウで「ファイル]ー「保存]を 選択すると(図中(1))、監視アプリケーション一覧の監視 amala. モードを「する」にしたアプリケーションのプロセス・サービスの 監視を開始します。 参考 プロセス・サービスの監視を終了したい場合は、 [プロセス監視条件設定]ウィンドウの監視アプリケ ーション一覧で、監視を終了したいアプリケーショ ンを選択してから[する/しない]ボタンをクリックし て、監視モードを「しない」に切り替えます。[ファイ ル]-[保存]を選択するとプロセス・サービスの

監視を終了します。

![](_page_18_Picture_2.jpeg)

4

-<br>結視対象 (6 すべて C プロセス C サ

**SNMP System Obs** 

 $\frac{1}{2}$ 

プロセス・サービスの監視状態を参照します。 **7**  メイン画面で[プロセスモニタ]をクリックすると(図中①)、 [プロセスモニタ]ウィンドウが開きます。 周リソースブラウキ ■ リソース収集データ参照 調 リソース収集条件設定 「プロセスモニタ]ウィンドウの監視サーバー覧から監視 器リソース収集条件参照 対象のサーバを選択すると(図中2)、監視アプリケーション ス状態表示 1 一覧に、監視対象のアプリケーションが表示されます。 <mark>スプロセス監視条件 QISNMP System 0</mark>  $-10021 - 8$ 图 プロセス監視条件 監視アプリケーション一覧で、監視状態を参照したいアプリ コレポート設定 ケーションを選択します(図中③)。 自しポート参照  $\mathbf{2}$ ● ステータス表示 プロセスを参照する場合は[プロセス状態]ボタンをクリック すると[プロセス状態]ウィンドウが、サービスを参照する 場合は[サービス状態]ボタンをクリックすると[サービス状態]  $\left[3\right]$ ウィンドウが開きます(図中④)。 各ウィンドウで、プロセス・サービスの状態が確認できます。 危険なプロセス・サービスだけを 効率良く確認! 監視アプリケーション一覧の状態をクリッ クすると、状態ごとにソートされます。 状態列が「危険」または「警戒」のプロセ 監視子ブロセス一覧 ス・サービスの監視状態を優先して参照

すると、効率良く確認できます。

完了しました。

これで、プロセス・サービス監視の設定と開始、およびプロセス・サービスの稼働状態の参照が

きい信  $T$ 

コマンドー覧...

コマンドー覧...

クローズ ヘルプ

PPID プロセス詳細情報

3808<br>1184<br>13998

動作中<br>停止中

メッセー

しきい値 下限 上限

## 4つの便利な技を厳選紹介 JP1/Cm2/SSOのTips

たくさんある JP1/Cm2/SSO の機能の中から、今すぐ実践できる Tipsを4つ厳選してご紹介します。JP1/Cm2/SSOの便利な機能を 使いこなして、ネットワーク管理をもっと快適にしましょう。

![](_page_19_Figure_2.jpeg)

## 操作の流れを見てみましょう

あるサーバに設定されている収集条件をほかのサーバにコピーしたあと、収集時間帯を設定してみましょう。

![](_page_19_Figure_5.jpeg)

![](_page_20_Figure_1.jpeg)

またはコピー先サーバ名を変えて再度コピ ーしたいときは、続けて操作できます。 一方、[OK]ボタンをクリックすると、収集 条件のコピーと同時に[収集条件コピー] ウィンドウが閉じます。

## コピーした収集条件を確認し、必要に応じて **3**  収集時間帯を設定します。

[リソース収集条件設定]ウィンドウに、コピーされた収集 条件が追加されていることを確認します(図中①)。 収集時間帯はコピーされないため、必要に応じて[編集] メニューから設定します(図中②)。 収集時間帯の設定については、「Part1 リソース収集」の 「操作の流れを見てみましょう」の手順 (P.10)を参照 **5**してください。 

コピーが完了したあとでも、[リソース収集条件 参考 設定]ウィンドウの[編集]メニューから収集 条件を変更できます。

## これで、リソース収集条件のコピーが完了しました。

#### ●さらに詳しく!

#### 製品マニュアルの参照先

JP1 Version 10 JP1/Cm2/SNMP System Observer(3021-3-250) http://www.hitachi.co.jp/soft/manual/rd/jp1/30213265/SSOINDEX.html

4.4.3 リソース収集条件のコピー

![](_page_20_Figure_11.jpeg)

(△は半角スペース)

基本

リソース収集編

# Tip2

しきい値の連続超過回数の設定 ~一時的なしきい値超過は無視したい~

あるサーバの CPU 利用率を監視しようと思います。このサーバでは、一時的に CPU 利用率が上昇することがよくあり、これは正常な動作です。しきい値を一度超過するたびに リソースの状態が警戒や危険になるのは煩わしいため、しきい値を超えた状態がある程度 続いたときにだけ、リソースの状態を変化させる方法はありませんか? Q.

しきい値の連続超過回数 || |||||||| を設定することで、連続してしきい値を超過した場合にだけ リソースの状態を警戒や危険に変化させられます。 A.

#### しきい値の連続超過回数とは?

しきい値を何回連続して超過したら、リソースの 状態を変化させるかを指定する値です。例えば、 警戒しきい値および危険しきい値の連続超過 回数を「3」に設定した場合、リソースの状態は 次の図のように変化します。

![](_page_21_Picture_7.jpeg)

危険度を的確に判断できる! 連続超過回数を設定することで、 本当に警戒が必要なときや危険 なときにだけ、インシデントの通知 を受けられます。

![](_page_21_Figure_9.jpeg)

## 操作の流れを見てみましょう

ここでは、CPU 利用率のサブリソースである「トータル CPU」を監視して、70%を超える状態が 3 回続いたときは警戒、 90%を超える状態が 3 回続いたときは危険とリソースの状態を変化させるように設定する例を見てみましょう。

[収集条件変更]ウィンドウを開きます。 メイン画面で[リソース収集条件設定]をクリックすると (図中①)、[リソース収集条件設定]ウィンドウが 開きます。 **1** 

しきい値の連続超過回数を設定したいサーバの、CPU 利用率のリソース収集条件を選択します(図中②)。

[編集]-[収集条件変更]を選択すると(図中③)、 [収集条件変更]ウィンドウが開きます。

![](_page_21_Picture_15.jpeg)

20

しきい値および連続超過回数を設定します。 **2** 

> サブリソース名で「トータル CPU」を選択し(図中①)、 収集モードで[しきい値監視]をチェックします (図中②)。

[しきい値設定]タブで[固定しきい値]を選択します (図中③)。

1つ目の設定(警戒しきい値の設定)ではしきい値に 「70.00」、連続超過回数に「3」を入力します(図中4))。

2つ目の設定(危険しきい値の設定)ではしきい値に 「90.00」、連続超過回数に「3」を入力します(図中6))。

[OK]ボタンをクリックすると(図中⑥)、入力した内容が 適用されて[収集条件変更]ウィンドウが閉じます。

-<br>-<br>SNMP System Observer : 収集条件変更 :SSO : コンピュータ : CPU利用率 : v  $\overline{\phantom{a}}$   $\overline{\phantom{a}}$ **单位·% 1** 正常·替戒 回数 替戒·危険 -<br>ノステムCPU<br>フェイトCPU 100.00  $100.00$ <br> $100.00$ **2** <br>中事モード  $\overline{H}$  and  $\overline{H}$ -<br>1. 電話 1000円 - 大 3) しきい値設定 コマンド設定 ● 固定しきい値 |● 統計的しきい値 **4 5 6** 

これで、しきい値の連続超過回数の設定が完了しました。

## しきい値の検証

導入時のような運用の初期段階で、最適なしきい値や連続 超過回数を決定するのは困難です。そのため、運用開始 から一定の期間が経過したら、しきい値を見直すことを お勧めします。

JP1/Cm2/SSO では、実際の収集データをもとに、 リソースの状態が警戒および危険に何回達したかを 確認することで、しきい値や連続超過回数が妥当かどうか を検証できます。

検証で使用するしきい値と連続超過回数は、実際に設定 している値のほかに、任意の値を指定できます。 また、検証で使用したしきい値と連続超過回数を収集条件 に反映することもできます。

#### [しきい値検証結果]ウィンドウ

![](_page_22_Picture_14.jpeg)

1 日で 65%超えの警戒域超過回数が 150 回だと、通知が多すぎるな。 このサーバの CPU 利用率はいつも 60%辺りだから、警戒しきい値は「70%」、 連続超過回数を「3」にしよう。 でも、さすがに 90%を超えると業務に支障がありそうだ。75%超えの危険域超過回数は 11 回だけだし、危険しきい値は「90%」、連続超過回数を「3」にしよう。

![](_page_22_Picture_16.jpeg)

#### ●さらに詳しく!

#### 製品マニュアルの参照先

JP1 Version 10 JP1/Cm2/SNMP System Observer(3021-3-250) http://www.hitachi.co.jp/soft/manual/rd/jp1/30213265/SSOINDEX.html

 2.2.3 しきい値による監視 5.3.2 収集条件変更ウィンドウ 5.3.13 しきい値検証ウィンドウ プロセス・サービス監視編

Tip3 子プロセスの監視 ~特定のプロセスから起動された子プロセスだけを監視したい~

あるアプリケーションのプロセスを監視しています。このプロセスは子プロセスを起動します が、その子プロセスは、ほかのプロセスからも起動されます。このように複数のプロセスから 起動される子プロセスを、監視対象である特定のプロセスから起動されたときにだけ監視 することはできますか?

A.

Tip3

Q.

子プロセス登録 犀 でプロセス間に親子関係を持たせると、特定のプロセス(親)から起動 されたプロセス(子)だけを監視できます。

![](_page_23_Picture_5.jpeg)

同じ名前のプロセスでもかまいません

子プロセス登録で親子関係を持たせると、ほかに同じ名前のプロセスがあっても、監視対象 の親プロセスから起動されたプロセスだけを監視します。

## 操作の流れを見てみましょう

ここでは、アプリケーション「application」のプロセス「process」に子プロセス「KO-process」を登録する例を見て みましょう。

![](_page_23_Picture_10.jpeg)

#### [子プロセス登録]ウィンドウを開きます。 **3**

手順 でプロセス名「process」を選択したら **2**  (図中①)、[子プロセス登録]ボタンをクリックします (図中②)。

[子プロセス登録]ウィンドウが開きます。

![](_page_24_Picture_4.jpeg)

## 子プロセスを登録します。

**4** 

[子プロセス登録]ウィンドウは手順 2 で選択した親 プロセス(ここでは「process」)が選択された状態で表 示されます(図中①)。

プロセス種別で[実行ファイル名]を選択し(図中②)、

プロセス名に「KO-process」と入力して(図中3)、

[追加]ボタンをクリックします(図中④)。

子プロセス一覧にプロセス種別が「実行ファイル名」の 「KO-process」が追加されます(図中⑤)。[OK]ボタン をクリックすると(図中⑥)、子プロセスが設定され、[子 プロセス登録]ウィンドウが閉じ、[アプリケーション登 録]ウィンドウに戻ります。

参考 プロセス監視対象サーバが UNIX の場合、 実行ファイル名が同じでもコマンドオプショ ンが異なるプロセスをそれぞれ監視すると きなどに、コマンドライン名を指定します。

![](_page_24_Picture_12.jpeg)

#### 設定を完了させます。 [アプリケーション登録]ウィンドウに戻ると、プロセス **5**

ー覧の「process」の登録子プロセスに「あり」と表示され ています(図中①)。この状態で[OK]ボタンをクリック すると(図中②)、設定が完了します。

![](_page_24_Picture_15.jpeg)

## これで、「process」と「KO-process」との間に親子関係を持たせる登録が完了しました。

## ●さらに詳しく! 製品マニュアルの参照先 JP1 Version 10 JP1/Cm2/SNMP System Observer(3021-3-250) http://www.hitachi.co.jp/soft/manual/rd/jp1/30213265/SSOINDEX.html 2.5.2 プロセスおよびサービスの監視 4.6.2 プロセス・サービス監視条件の設定・削除

プロセス・サービス監視編

## Tip4

起動してはいけないプロセスの監視

~起動してはいけないプロセスが起動したときに「危険」と判定させたい~

Q. 社内のセキュリティ対策のために、起動させていないプロセスがあります。 このようなプロセスが起動したときに、監視状態を「危険」にする監視はできますか?

プロセスのしきい値 の設定を、上限も下限も「0」にすることで実現できます。プロセスの しきい値とは、同時に実行されるプロセスの数をしきい値として使用することです。上限も下限 も「0」に設定すると、実行中のプロセスが0個の場合に「正常」、1個以上の場合に「危険」と 判定されます。 ▲ プロセスのしきい値 ■

サービスでも同様の監視ができます。「参考 起動してはいけないサービスの監視」(P.26)を参照してください。

## 操作の流れを見てみましょう

ここでは、アプリケーション「NG-application」のプロセス「NG-process」が起動すると、監視状態が「危険」と判定 される設定の例を見てみましょう。

![](_page_25_Figure_9.jpeg)

![](_page_26_Picture_1.jpeg)

プロセス種別で[実行ファイル名]を選択し(図中①)、 プロセス名に「NG-process」と入力して(図中②)、 [追加]ボタンをクリックします(図中③)。

プロセス一覧にプロセス種別が「実行ファイル名」の 「NG-process」が追加されます(図中4))。「しきい値設 定]ボタンをクリックすると(図中⑤)、[しきい値設定]ウ ィンドウが開きます。

参考 プロセス監視対象サーバが UNIX の場合、 実行ファイル名が同じでもコマンドオプショ ンが異なるプロセスをそれぞれ監視すると きなどに、コマンドライン名を指定します。

![](_page_26_Picture_5.jpeg)

しきい値を設定します。 **4** 

しきい値の下限および上限にそれぞれ「0」を入力 します(図中①)。[OK]ボタンをクリックすると(図中 ②)、[しきい値設定]ウィンドウが閉じ、[アプリケー ション登録]ウィンドウに戻ります。

![](_page_26_Picture_8.jpeg)

## 設定を完了させます。

**5** 

[アプリケーション登録]ウィンドウに戻ると、プロセス一 覧の「NG-process」のしきい値の下限および上限に 「0」が表示されています(図中①)。この状態で[OK] ボタンをクリックすると(図中②)、設定が完了します。

![](_page_26_Picture_11.jpeg)

これで、起動してはいけないプロセスを監視するための設定が完了しました。

#### ●さらに詳しく!

#### 製品マニュアルの参照先

JP1 Version 10 JP1/Cm2/SNMP System Observer(3021-3-250) http://www.hitachi.co.jp/soft/manual/rd/jp1/30213265/SSOINDEX.html

 2.5.2 プロセスおよびサービスの監視 5.6.3 しきい値設定ウィンドウ

![](_page_27_Figure_1.jpeg)

ここでは、アプリケーション「NG-Application」のサービス「NG-Service」が起動すると、リソース状態が「危険」と判定 される設定の例を見てみましょう。

- [アプリケーション登録]ウィンドウを開きます。 「操作の流れを見てみましょう」の手順 (P.24)を参照してください。 **1 1**
- 起動してはいけないサービスを含むアプリケーションを監視対象に追加します。 「操作の流れを見てみましょう」の手順 (P.24)を参照してください。ここでは、アプリケーション名に「NG-Application」と **2** 入力してください。なお、「付加情報」は入力しません。 **2**

![](_page_27_Picture_5.jpeg)

## サービスの状態をマッピングします。

してください。

サービス一覧に「NG-Service」が表示されています(図中①)。

[マッピング設定]ボタンをクリックすると(図中②)、[マッピング設定] ウィンドウが開きます。起動で[危険]を、停止で[正常]を選択し (図中③)、[OK]ボタンをクリックすると(図中④)、サービスのマッピン グを設定し[マッピング設定]ウィンドウが閉じ、[アプリケーション登録] ウィンドウに戻ります。

[アプリケーション登録]ウィンドウに戻ると、サービス一覧の 「NG-Service」のマッピング状態が、「CNCCCCC」となっています (図中⑤)。

この状態で[OK]ボタンをクリックすると(図中⑥)、設定が完了します。 

<sup>参考</sup>「CNCCCCC」は左から順に**起動・停止・中断・起動処理中・** 停止処理中・中断処理中・再開処理中の状態のとき、「危険 (C)」または「正常(N)」と判定することを示しています。

![](_page_27_Figure_12.jpeg)

## これで、起動してはいけないサービスを監視するための設定が完了しました。

#### ●さらに詳しく!

**4** 

#### 製品マニュアルの参照先

JP1 Version 10 JP1/Cm2/SNMP System Observer(3021-3-250) http://www.hitachi.co.jp/soft/manual/rd/jp1/30213265/SSOINDEX.html

5.6.5 マッピング設定ウィンドウ

## 用語解説 用語解説

ここでは、JP1/Cm2/SSO に関する基礎的な用語を解説しています。

 の部分は、マニュアル中で対象の用語と関連が深い個所です。あわせて読むことで、その用語に関する知識が いっそう深まります。

## 英字

### **JP1/Cm2/ESA**(**JP1/Cm2/Extensible SNMP Agent**)

#### ジェーピーワン シーエムツー イーエスエー

SNMPを通じて、CPU、メモリ、ファイルシステムなどの 情報を取得できるエージェントプログラムです。OS標準の SNMPエージェントでは取得できない情報を取得します。 JP1/Cm2/SSO - APの前提プログラムです。

▶ P.4 「JP1/Cm2/SSOでネットワーク監視を行うには ~ システム構成例~」

### **JP1/Cm2/NNMi**(**JP1/Cm2/Network Node Manager i**)

#### ジェーピーワン シーエムツー エヌエヌエムアイ

SNMPを通じて、ネットワークの構成管理、障害管理を 実現するプログラムです。JP1/Cm2/SSOの前提プログラ ムです。 ▶ P.4 「JP1/Cm2/SSOでネットワーク監視を行うには ~ システム構成例~」

#### **JP1/Cm2/SSO**(**JP1/Cm2/SNMP System Observer**)

#### ジェーピーワン シーエムツー エスエスオー

SNMPをサポートするサーバとネットワーク機器を対象に、 リソースを収集したり、プロセス・サービスを監視したりする ためのプログラムです。 ▶ P.4 「JP1/Cm2/SSOでネットワーク監視を行うには ~ システム構成例~」

### **JP1/Cm2/SSO - AP**(**JP1/Cm2/SNMP System Observer - Agent for Process**)

ジェーピーワン シーエムツー エスエスオー エーピー

SNMPを通じて、サーバで動作しているプロセス・サービス を管理できるエージェントプログラムです。 ▶ P.4 「JP1/Cm2/SSOでネットワーク監視を行うには ~ システム構成例~」

## **MIB**(**Management Information Base**)

#### ミブ

SNMPを利用しているサーバ製品やネットワーク機器が、 その機器の状態を外部に知らせるために公開する情報の ことです。JP1/Cm2/SSOでは、SNMPエージェントが監視 対象のサーバからMIBを収集し、その情報を使用して リソース収集を実施します。 ▶ P.7 「Part1 リソース収集」 P.12 「コラム SNMP・MIB・リソースについて」

## **MIB**オブジェクト

ミブオブジェクト

MIBにある一つ一つの管理情報です。MIBオブジェクトは 階層的なツリー構造で構成されていて、ツリーの階層ごと にユニークな名称とそれを数値で表す識別子を持っていま す。 なお、MIBオブジェクトの特定の値のことをインスタンスと

呼びます。

P.12 「コラム SNMP・MIB・リソースについて」

## **SNMP**(**Simple Network Management Protocol**)

エスエヌエムピー

SNMPは、業界標準のプロトコルです。 JP1/Cm2/SSOはSNMPを通じてリソースを収集したり、 プロセス・サービスを監視したりします。 ▶ P.12 「コラム SNMP・MIB・リソースについて」

## い

### インシデント

ネットワークで発生するさまざまな事象(イベント)のうち、 管理者に通知する必要がある重要性の高い情報のこと です。JP1/Cm2/SSOでインシデントを発行することで、 リソースの状態やアプリケーションの稼働状態の変化を、 JP1/Cm2/NNMiの画面で確認できます。 ▶ P.8 「Part1 リソース収集」 ▶ P.14 「Part2 プロセス・サービス監視」

## インスタンス

リソースの収集元の実体です。例えば、リソース「CPU利用 率」のインスタンスは各CPUのCPU利用率となります。 ▶ P.6 「Part1 リソース収集」

## え

## エージェント種別

SNMPエージェントの種類のことです。OSとエージェント プログラムの組み合わせによって決まります。例えば、OS がWindowsでエージェントプログラムがJP1/Cm2/ESA 10-00の場合、エージェント種別は「WA」となります。 JP1/Cm2/SSOでは、SNMPエージェントが監視対象の サーバから収集した情報を取得して、リソース収集を実施 します。取得できる情報は、SNMPエージェントの種類 (エージェント種別)によって異なります。 ▶ P.9 「Part1 リソース収集」

## お

#### 親子関係

あるプロセス(親)と、そのプロセス(親)から起動されたプロ セス(子)の関係のことです。JP1/Cm2/SSOで親子関係を 設定することで、複数のプロセスから起動されるプロセス (子)を、特定の監視対象のプロセス(親)から起動された ときにだけ監視できます。

▶ P.14 「Part2 プロセス・サービス監視」

## か

#### 監視対象のサーバ

マネージャが監視する対象のサーバです。 ▶ P.4 「JP1/Cm2/SSOでネットワーク監視を行うには ~ システム構成例~」

## こ

#### 子プロセス登録

プロセスを起動するプロセス(親)と、起動されたプロセス (子)との間に親子関係を持たせて登録することです。 子プロセス登録すると、同じ名称のプロセスでも、特定の 親プロセスから起動されたときにだけ監視できます。 ▶ P.22 「Tip3 子プロセスの監視」

## さ

#### サブリソース

JP1/Cm2/SSOがSNMPエージェントから取得できるリソー スの最小項目です。例えば、リソース「CPU利用率」のサブ リソースには、「トータルCPU」「ユーザCPU」「システム CPU」「ウエイトCPU」の4つがあります。 ▶P.6 「Part1 リソース収集」

## し

### しきい値

リソースやプロセス・サービスの状態が「正常」、「警戒」、 または「危険」のうちどれかを判定するための値です。 1つ目のしきい値を超過すると「正常」から「警戒」の状態に、 2つ目のしきい値を超過すると「警戒」から「危険」の状態に 変化します。 ▶ P.8 「Part1 リソース収集」

ふ

## プロセスのしきい値

同時に実行されるプロセスの数を基準に監視したい場合に 用いるしきい値です。このしきい値を用いてプロセスを監視 すると、同時に実行されているプロセスの数に応じて、状態 を「正常」、「警戒」、または「危険」と判定します。 ▶ P.24 「Tip4 起動してはいけないプロセスの監視」

## ま

### マネージャ

JP1/Cm2/SSOおよびJP1/Cm2/NNMiが動作していて、シ ステム上の各サーバのシステムリソースやユーザリソース を収集したり、プロセス・サービスを監視したりするサーバ をマネージャといいます。 ▶ P.4 「JP1/Cm2/SSOでネットワーク監視を行うには ~ システム構成例~」

## り

#### リソース

JP1/Cm2/SSOがSNMPエージェントから収集した情報の 集まりです。例えば、「CPU利用率」「実行待ちキュー長」 などがあります。 ▶ P.6 「Part1 リソース収集」 ▶ P.12 「コラム SNMP・MIB・リソースについて」

## れ

#### 連続超過回数

何回連続してしきい値を超過したら、リソースの状態を変化 させるかを指定する値です。しきい値を超えた状態が続い た場合にだけ、リソース状態を変化させたいときは、連続 超過回数に「2」以上の値を設定します。

▶P.20「Tip2 しきい値の連続超過回数の設定」

## このマニュアルでの表記

このマニュアルでは、日立製品およびそのほかの製品の名称を省略して表記しています。 製品の正式名称と、このマニュアルでの表記を次に示します。

![](_page_30_Picture_141.jpeg)

マイクロソフト製品のスクリーンショットの使用について

Microsoft Corporationのガイドラインに従って画面写真を使用しています。

#### 対象製品

P-2942-8RA4 JP1/Cm2/SNMP System Observer 10-00(適用OS:Windows) P-1J42-8RA1 JP1/Cm2/SNMP System Observer 10-00(適用OS:HP-UX) P-8242-8RA1 JP1/Cm2/SNMP System Observer 10-00(適用OS:Linux) P-9D42-8RA1 JP1/Cm2/SNMP System Observer 10-00(適用OS:Solaris) P-2W42-8JA4 JP1/Cm2/SNMP System Observer - Agent for Process 10-00(適用OS:Windows) P-1M42-8JA1 JP1/Cm2/SNMP System Observer - Agent for Process 10-00(適用OS:AIX) P-1J42-8JA1 JP1/Cm2/SNMP System Observer - Agent for Process 10-00(適用OS:HP-UX) P-8142-8JA1 JP1/Cm2/SNMP System Observer - Agent for Process 10-00(適用OS:Linux) P-9D42-8JA1 JP1/Cm2/SNMP System Observer - Agent for Process 10-00(適用OS:Solaris) 最新の製品情報については、こちら(**http://www.hitachi.co.jp/Prod/comp/soft1/jp1/**)を参照してください。 本製品を輸出される場合には、外国為替及び外国貿易法の規制並びに米国輸出管理規則など外国の輸出関連法規をご確認の上、 必要な手続きをお取りください。 なお、不明な場合は、弊社担当営業にお問い合わせください。 AIXは、米国およびその他の国におけるInternational Business Machines Corporationの商標です。 HP Tru64 UNIXは、Hewlett-Packard Development Company, L.P.の商標です。 HP-UXは、Hewlett-Packard Development Company, L.P.のオペレーティングシステムの名称です。 Linuxは、Linus Torvalds氏の日本およびその他の国における登録商標または商標です。 MicrosoftおよびExcelは、米国Microsoft Corporationの米国およびその他の国における登録商標または商標です。 Microsoft OfficeおよびExcelは、米国Microsoft Corporationの米国およびその他の国における登録商標または商標です。 MicrosoftおよびWindowsは、米国Microsoft Corporationの米国およびその他の国における登録商標または商標です。 OracleとJavaは、Oracle Corporation 及びその子会社、関連会社の米国及びその他の国における登録商標です。 Red Hatは、米国およびその他の国でRed Hat, Inc. の登録商標もしくは商標です。 UNIXは、The Open Groupの米国ならびに他の国における登録商標です。 Windows Serverは、米国Microsoft Corporationの米国およびその他の国における登録商標または商標です。 その他記載の会社名、製品名は、それぞれの会社の商標もしくは登録商標です。 This product includes software developed by the Apache Software Foundation (http://www.apache.org/). This product includes software developed by IAIK of Graz University of Technology. This product includes software developed by Ben Laurie for use in the Apache-SSL HTTP server project. Portions of this software were developed at the National Center for Supercomputing Applications (NCSA) at the University of Illinois at Urbana-Champaign. This product includes software developed by the University of California, Berkeley and its contributors. This software contains code derived from the RSA Data Security Inc. MD5 Message-Digest Algorithm, including various modifications by Spyglass Inc., Carnegie Mellon University, and Bell Communications Research, Inc (Bellcore). Regular expression support is provided by the PCRE library package, which is open source software, written by Philip Hazel, and copyright by the University of Cambridge, England. The original software is available from ftp://ftp.csx.cam.ac.uk/pub/software/programming/pcre/ This product includes software developed by Ralf S.Engelschall <rse@engelschall.com> for use in the mod\_ssl project (http://www.modssl.org/). This product includes software developed by the Java Apache Project for use in the Apache JServ servlet engine project (http://java.apache.org/). This product includes software developed by Daisuke Okajima and Kohsuke Kawaguchi (http://relaxngcc.sf.net/). This product includes software developed by Andy Clark. 本製品には、Carnegie Mellon Universityによって開発されたソフトウェアが含まれています。 Copyright 1989, 1991, 1992 by Carnegie Mellon University. 本製品には、Object Refinery Limited and Contributors (http://www.jfree.org/)によって開発されたソフトウェアが含まれています。 (C)opyright 2000-2009, by Object Refinery Limited and Contributors. JP1/Cm2/SNMP System Observerは、RSA Security Inc.のRSA(R) BSAFETMソフトウェアを搭載しています。 JP1/Cm2/SNMP System Observerは、米国EMC コーポレーションのRSA BSAFE(R)ソフトウェアを搭載しています。 **HITACHI** 

![](_page_31_Picture_2.jpeg)

![](_page_31_Picture_3.jpeg)

![](_page_31_Picture_4.jpeg)

#### 製品に関するお問い合わせはお気軽に

■JP1の製品情報 **http://www.hitachi.co.jp/Prod/comp/soft1/jp1/**

■JP1ご購入前の相談・お問い合わせ **HMCC**(日立オープンミドルウェア問い合わせセンター) 電話番号:**0120-55-0504**(フリーダイヤル) 携帯電話、PHS、一部のIP電話などフリーダイヤルがご利用いただけ ない場合は、ダイヤルイン:044-850-9293(通話料金はお客さまの ご負担となります) 利用時間:**9:00**~**12:00,13:00**~**17:00**(土・日・祝日・弊社休日を除く)

※個人情報保護ポリシー (**http://www.hitachi.co.jp/Prod/comp/soft1/privacy/**) にご同意の上ご連絡ください。

■JP1の価格 **http://www.hitachi.co.jp/Prod/comp/soft1/jp1/product/price/**

■JP1ご購入後のサポートサービス JP1では、サポートサービス商品「日立サポート360」をご契約いただく ことで、製品ご購入後も安心かつきめ細かなサポートをご提供いたし ます。

**http://www.hitachi.co.jp/soft/support360/**

## JP1 ヒストリー ~SSO の生い立ち秘話~

JP1 製品である SSO は、1999 年に JP1 Version 5 のネット ワーク管理製品群の一つとして誕生しました。 このときの名称は「JP1/SSO」でした。

そのあと、2003 年に JP1 Version 7*i* でアベイラビリティ管理 製品群に仲間入りします。名称は「JP1/PFM/SSO」に変更。 なんと、一時は JP1/PFM の兄弟だったのです。

そして 2006 年、JP1 Version 8 で再びネットワーク管理製品 群の「JP1/Cm2/SSO」として生まれ変わりました。 2013 年 11 月現在、JP1/Cm2/SSO は Version 10 まで発売 されています。

つまり、JP1/Cm2/SSO はネットワーク管理の役割と アベイラビリティ管理の役割を兼ね備えた製品なんですね!

![](_page_32_Figure_12.jpeg)